## **ภาคผนวกก**

# **การจัดเตรียมขอมูลเพื่อการวิเคราะหโครงขาย**

โปรแกรม ArcView มีสวนขยายสําหรับการวิเคราะหโครงขายคือ ArcView Network Analyst ที่จําเปนตองมีรูปแบบและกระบวนการดําเนินงานในการจัดเตรียมขอมูลเปนพิเศษ เพื่อให ขอมูลมีความพรอมสําหรับการวิเคราะหโครงขายตอไป

# **ขอมูลที่ใชไดสําหรับการวิเคราะหโครงขาย**

ข้อมูลที่จะนำมาใช้สำหรับการวิเคราะห์โครงข่าย จะต้องเป็นข้อมูลแบบเส้น (Line) ที่ เชื่อมตอกัน และจะตองเปนขอมูลที่แสดงถึงวัตถุชนิดเดียวกัน เชน ขอมูลถนนเสนทั้งหมดควรจะ เป็นเส้นที่เป็นตัวแทนของข้อมูลถนน ในกรณีที่ข้อมูลเส้นที่มีอยู่นั้นเป็นตัวแทนของข้อมูลที่หลาก ้ หลาย เช่น ถนน ทางน้ำ เขตการปกครอง ฯลฯ จะต้องทำการแยกข้อมลออกจากกันให้ชัดเจนก่อนที่ ึ่จะนำไปใช้ในการวิเคราะห์โครงข่าย เพื่อที่จะทำให้การแก้ไขปัญหาโดยการวิเคราะห์โครงข่ายเป็น ไปไดอยางมีประสิทธิภาพ และเพื่อใหมั่นใจวาขอมูลที่ไมเกี่ยวของจะไมถูกนําไปประมวลผลใน กระบวนการ

## **การกําหนดกฎเกณฑใหกับขอมูล**

โดยปกติระบบโครงขายตางๆ จะมีกฎเกณฑทั่วไปอยู ซึ่งจะเปนกฎที่กําหนดการเคลื่อน ตัวของวัตถุบนตัวมันเอง เชน ในโครงขายถนนจะตองมีการบังคับรูปแบบการเลี้ยวในทางแยก หรือ การปดเสนทางถนน เปนตน

ในระบบโครงขายจะมีการเคลื่อนที่ทั้งแบบทางเดียว (One-way) และการเคลื่อนที่แบบ สองทาง (Two-way) ผสมกันอยูเสมอ รวมถึงเวลาเฉลี่ยที่จะตองใชในการเดินทางซึ่งอาจจะเปลี่ยน ้ แปลงไปตามข้อกำหนดทางกฎหมาย หรือข้อจำกัดของถนน และพื้นที่เอง ในกรณีต่างๆ เหล่านี้ถ้า ้ต้องการให้การวิเคราะห์โครงข่ายสามารถแก้ไขปัญหาได้อย่างถูกต้องและมีประสิทธิภาพ จะต้อง มั่นใจวาขอมูลตางๆ จะตองมีอยูพรอมและถูกตองสมบูรณ

ึจากตาราง ผ-1 แสดงให้เห็นถึงกฎเกณฑ์ต่างๆ ที่สามารถกำหนดค่าได้สำหรับการ ้วิเคราะห์โครงข่าย และกฎเกณฑ์ดังกล่าวสามารถนำไปประยุกต์ใช้ได้กับโครงข่ายในรูปแบบอื่นๆ ้นอกจากถนนได้อีกด้วย

ตารางผ-1 แสดงกฎเกณฑเบื้องตนที่ใชในการวิเคราะหโครงขาย

| กฎเกณฑ์                 | รายละเอียด                                            |  |
|-------------------------|-------------------------------------------------------|--|
| ค่าการเดินทาง           | เป็นเวลาโดยเฉลี่ยหรือระยะทางที่ต้องใช้ในการเดิน       |  |
| <b>SPEED</b><br>Speed   | ทางบนเส้นทาง รวมถึงเวลาที่ต้องใช้ในการเลี้ยวที่       |  |
|                         | ิสมบูรณ์แบบ                                           |  |
| ึการเดินทางทางเดียว     | ้กำหนดการเคลื่อนที่บนเส้นทางให้สามารถเดินทางได้       |  |
| <b>ONE WAY</b>          | ทางเคียว                                              |  |
| การบังคับเลี้ยว         | กำหนดการบังคับการเลี้ยวในจุดแยกต่างๆ                  |  |
|                         |                                                       |  |
| ทางปิดหรือยกเลิกเส้นทาง | เป็นเส้นทางที่ถูกปิดไม่ให้ผ่านหรือเส้นทางที่ถูกยกเลิก |  |
|                         | ึการใช้งาน ทำให้ไม่สามารถเคลื่อนที่ผ่านได้            |  |

การระบุกฎเกณฑตางๆในการวิเคราะหโครงขาย จะใชชื่อฟลดในการระบุเปฯการ ้ เฉพาะในตารางข้อมูลเชิงบรรยายของข้อมูลเส้น และตารางที่นำมาสร้างความสัมพันธ์เพื่อให้รู้ถึงค่า ต่างๆ ที่กำหนดตามกฎเกณฑ์ ดังนั้นการจัดเตรียมข้อมูลจะต้องทราบถึงชื่อของฟิลด์ที่ต้องใช้และค่า ้ต่างๆ ที่ต้องป้อนเข้าสู่ตารางข้อมูล เพื่อที่จะสร้างหรือปรับปรุงกฎเกณฑ์ต่างๆ ก่อนที่จะนำมาแก้ ปัญหา

## **การกําหนดคาการเดินทาง**

การกําหนดคาการเดินทางจะเปนการกําหนดเวลาหรือระยะทางที่ใชในการเดินทางให กับขอมูลแตละเสน เพื่อเปนขอมูลที่ระบุถึงความสามารถในการเคลื่อนที่ภายในโครงขายของแตละ เสน ซึ่งจะสามารถกําหนดไดใน 3 แบบ คือ

- การกําหนดคาการเดินทางโดยที่การเดินทางสองทางใชเวลาเทากัน
- การกําหนดคาการเดินทางกรณีที่การเดินทางสองทางใชเวลาไมเทากัน
- การกําหนดคาการเดินทางสําหรับการเลี้ยว

## **การกําหนดคาการเดินทางโดยที่การเดินทางสองทางใชเวลาเทากัน**

ในกรณีที่การเดินทางในเสนทางสามารถเดินทางไดสองทางสวนกัน และทั้งการเดิน ทางทั้งสองทิศทางมีคาการเดินทางที่เทากันนั้น การกําหนดชื่อฟลดสามารถกําหนดไดตามตารางที่ ผ-2 และขอมูลที่จัดเก็บในฟลดจะตองเปนขอมูลตัวเลขจํานวนจริงที่แสดงถึงคาการเดินทาง ซึ่ง สามารถกําหนดไดทั้งคาของระยะทางหรือเวลาการเดินทาง

ตารางผ-2 แสดงชื่อฟลดที่ตองใชในการกําหนดคาการเดินทางโดยที่การเดินทางสองทางใช  $\overline{1}$   $\overline{2}$ 

| เวลาเทากน                     |                                                          |
|-------------------------------|----------------------------------------------------------|
| ค่าการเดินทางที่จะเก็บในฟิลด์ | ชื่อฟิลค์                                                |
| เก็บค่าเป็นวินาที             | <b>SECONDS</b>                                           |
| เก็บค่าเป็นนาที               | MINUTES หรือ DRIVETIME หรือ<br>IMPEDANCE หรือ TRAVELTIME |
| เก็บค่าเป็นชั่วโมง            | <b>HOURS</b>                                             |
| ้เก็บค่าเป็นมิลลิเมตร         | <b>MILLIMETERS</b>                                       |
| เก็บค่าเป็นเซนติเมตร          | <b>CENTIMETERS</b>                                       |
| เก็บค่าเป็นเมตร               | <b>METERS</b>                                            |
| เก็บค่าเป็นกิโลเมตร           | <b>KILOMETERS</b>                                        |
| เก็บค่าเป็นนิ้ว               | <b>INCHES</b>                                            |
| เก็บค่าเป็นหลา                | <b>YARDS</b>                                             |
| เก็บค่าเป็นฟุต                | <b>FEET</b>                                              |
| ้เก็บค่าเป็นไมล์ ୍            | <b>MILE</b>                                              |
| เก็บค่าเป็นไมล์ทะเล           | <b>NAUTICALMILES</b>                                     |
| อื่นๆ                         | COST หรือ UNITS                                          |

## **การกําหนดคาการเดินทางโดยที่การเดินทางสองทางใชเวลาไมเทากัน**

ในกรณีที่เสนทางสามารถเดินทางไดสองทิศทาง และคาการเดินทางของสองทิศทางมี ้ค่าไม่เท่ากัน จะต้องกำหนดค่าการเดินทางของทั้งสองทิศทางโดยการกำหนดฟิลด์สำหรับเก็บข้อมูล ขึ้นสองฟิลด์ตามทิศทางการเดินทางในเส้น จากจุดเริ่มต้นของเส้นสู่จุดสิ้นสุดของเส้น (From-To: FT) และจากจุดสิ้นสุดของเสนสูจุดเริ่มตนของเสน (To-From: TF) ดังรายละเอียดในตารางที่ผ-3

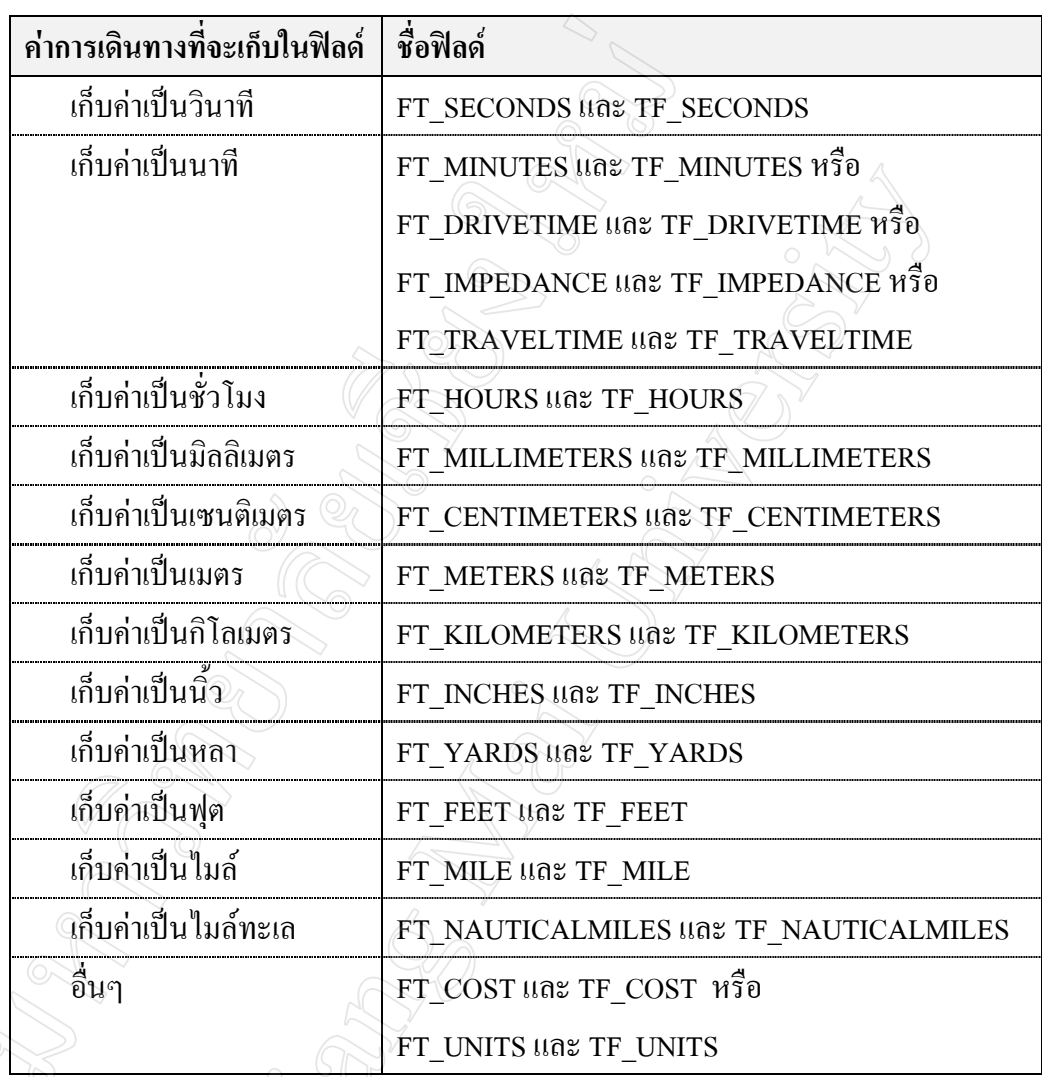

# **การกําหนดคาการเดินทางสําหรับการเลี้ยว**

การกําหนดคาการเดินทางสําหรับการเลี้ยวจะตองสรางตารางขอมูลแยกตางหากที่เรียก ว่าตารางกำหนดค่าการเลี้ยว (TRUNTABLE) ซึ่งจะต้องสร้างความสัมพันธ์กับตารางข้อมูลหลัก ของข้อมูลเส้น โดยที่ตารางดังกล่าวจะต้องประกอบด้วยฟิลด์หลัก 3 ฟิลด์ คือ

1. ฟลดหมายเลขโหนด (Node Field) ใชเก็บคาหมายเลขประจําคาโหนดที่เกิดขึ้นในจุด ตัดของเสน โดยปกติจะเกิดจากการสรางโทโปโลยี (Topology) ในกระบวนการจัดการขอมูลใน ระบบสารสนเทศภูมิศาสตร

2. ฟิลด์ระบุการเดินทาง (From and To line Files) เป็นฟิลด์ที่ระบุการเดินทางจากเส้น ทางหนึ่งสูเสนทางหนึ่งในการผานจุดแยก

3. ฟิลด์ระบุค่าการเดินทาง (Cost Field) สำหรับเก็บค่าการเดินทางที่ใช้ในการเลี้ยวผ่าน จุดแยกในทิศทางการเดินทางจากเสนทางหนึ่งสูเสนทางหนึ่ง ซึ่งอาจจะเกิดจากสัญญาณไฟจราจร หรือขอกําหนดอื่นๆ และการกําหนดชื่อฟลดและการเก็บขอมูลในฟลดจะตองสอดคลองกับคาการ เดินทางที่เก็บในคาการเดินทางของเสนทางดวย

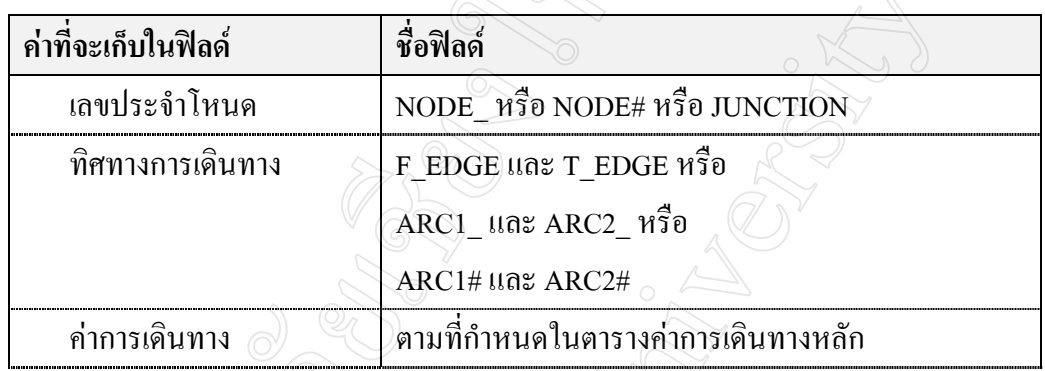

ิตาราง ผ-4 แสดงชื่อฟิลด์ที่ต้องใช้ในการกำหนดค่าการเดินทางสำหรับการเลี้ยว

การปอนขอมูลจะตองปอนขอมูลใหครบทุกทิศทางการเดินทางที่จะเกิดขึ้นไดโดยแยก หนึ่งทิศทางการเดินทางตอหนึ่งเรคอรดของการเก็บขอมูล ดังแสดงในภาพ ผ-1

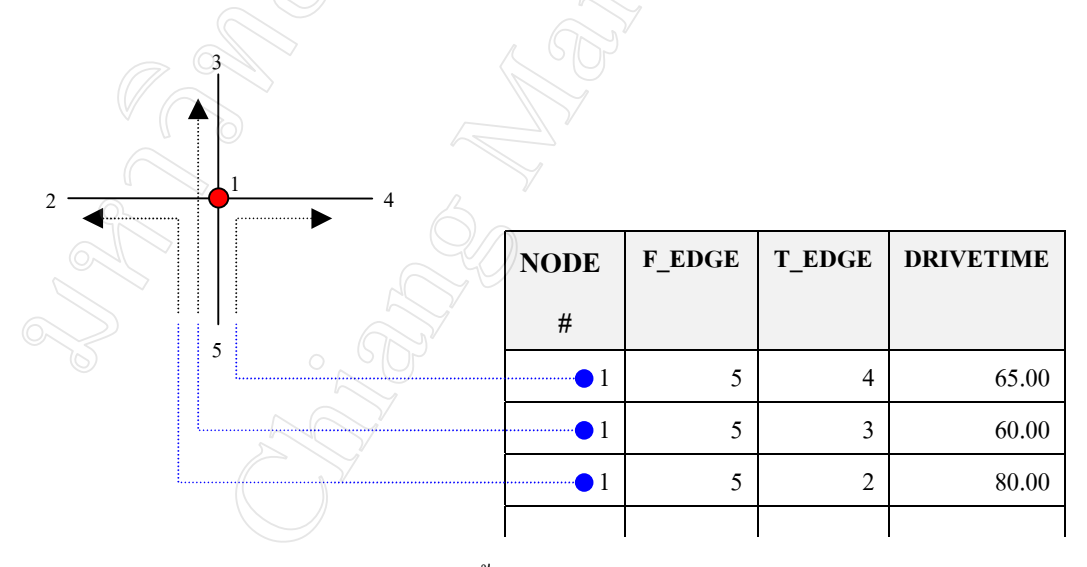

ภาพ ผ-1 แสดงการกําหนดคาการเลี้ยวในจุดแยก

#### **การกําหนดการเดินทางทางเดียว ทางปด หรือยกเลิกเสนทาง**

ในกรณีที่เสนทางถูกกําหนดใหมีการเดินทางไดทางเดียว รวมถึงการปดเสนทาง การ หามเดินทางใหเสนทาง และการยกเลิกเสนทาง จะตองเพิ่มฟลดเก็บขอมูลในตารางหลักของขอมูล เสนอีกหนึ่งฟลดเพื่อระบุคาตามกําหนด โดยจะตองใหชื่อฟลดเปน ONEWAY หรือ ONE\_WAY และทำการกำหนดข้อมูลให้กับเส้นนั้นๆ ดังตาราง ผ $\overline{\phantom{a}}$ 5

ตารางผ-5 แสดงการกําหนดคาใหกับฟลดเพื่อกําหนดการเดินทางทางเดียว ทางปด หรือ การยกเลิกเสนทาง

| รายละเอียด                                                                       | ค่ำที่จะเก็บในฟิลด์ |  |
|----------------------------------------------------------------------------------|---------------------|--|
| การเดินทางกำหนดให้เดินทางทางเดียวจากจุดเริ่มต้นของ<br>เส้นสู่งุคสิ้นสุดของเส้น   | $\sqrt{FT}$ , ft    |  |
| ิ การเดินทางกำหนดให้เดินทางทางเดียวจากจุดสิ้นสุดของ<br>เส้นสู่งุดเริ่มต้นของเส้น | TF, tf              |  |
| ถนนปิด หรือยกเลิกเส้นทาง                                                         | N, n                |  |
| ไม่มีการกำหนด หรือสามารถเดินทางได้ทั้งสองทิศทาง                                  | ไม่ต้องกำหนดค่าใดๆ  |  |

## **การกําหนดการบังคับเลี้ยว**

การกําหนดการบังคับเลี้ยวสามารถทําไดโดยการใหคาในฟลดคาการเดินทางในตาราง กําหนดคาการเลี้ยว ซึ่งจะตองกําหนดใหสอดคลองกันในกรณีที่มีการกําหนดการเดินรถทางเดียว โดยสามารถกำหนดการบังคับเลี้ยวได้ดังตาราง ผ-6

ตารางผ-6 แสดงการกําหนดคาใหกับฟลดเพื่อกําหนดการบังคับเลี้ยว

| รายละเอียด               | ้ค่ำที่จะเก็บในฟิลด์   |
|--------------------------|------------------------|
| มีการบังคับห้ามเลี้ยว    | ้กำหนดค่าน้อยกว่า 0    |
| ไม่มีการบังคับห้ามเลี้ยว | ให้ค่าตามจริงตามค่าการ |
|                          | เดินทาง หรือ 0         |

# **ภาคผนวก ข คูมือการใชโปรแกรม**

เมื่อเปดโปรแกรมขึ้นมาผูใชจะตองปอนรหัสผานเพื่อเขาใชงานโปรแกรม

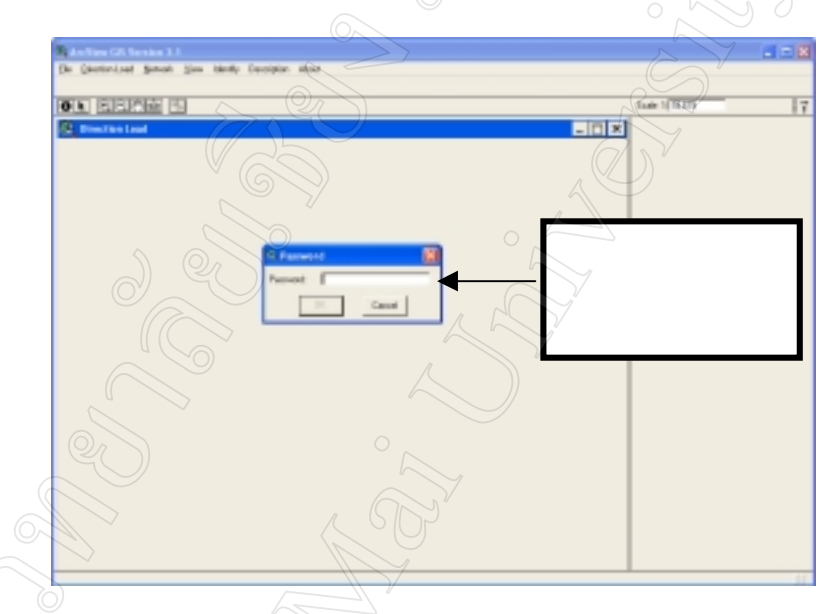

เมื่อเขาสูโปรแกรมแลวจะแสดงผลหนาตางหลักดังนี้

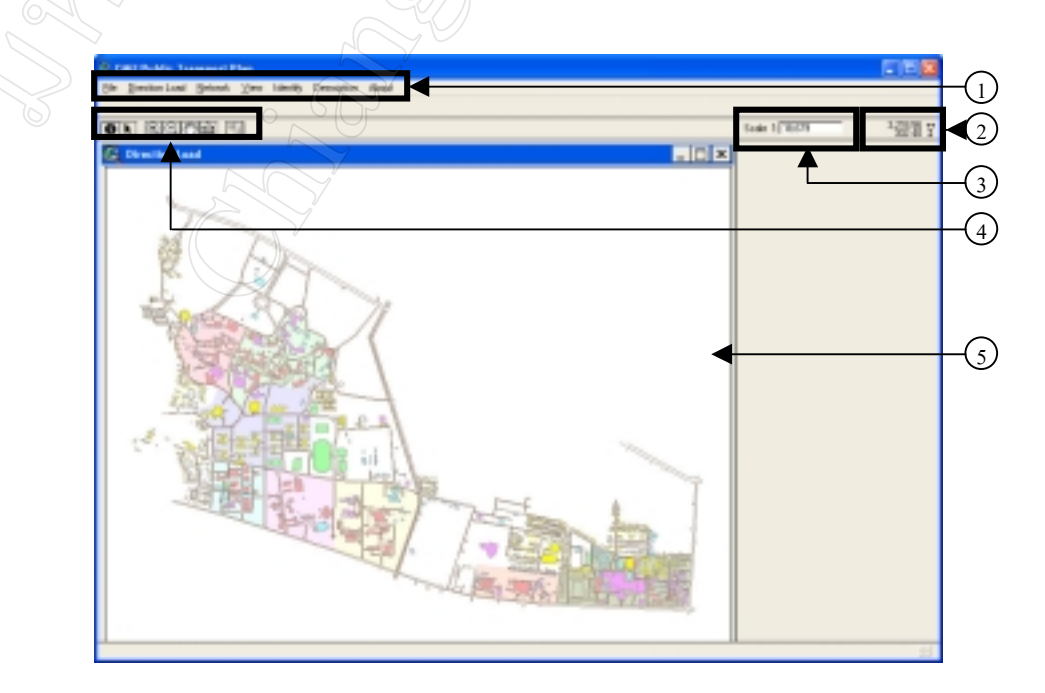

สวนประกอบของหนาตางโปรแกรม มีรายละเอียดดังนี้

1. เมนู (Menu)

2. พิกัด(Coordinate) บอกตำแหน่งที่อยู่ของเคอร์เซอร์ ซึ่งระบุในแนว แกน x แกน y ตามพิกัดของแผนที่

- 3. มาตราสวนในการแสดงผล (Scale)
- 4. แถบเครื่องมือ (Tool)
- 5. หนาตางแสดงผล (View)

## **การทํางานกับหนาตางแสดงผล (View)**

# **การใชงานแถบคําสั่ง**

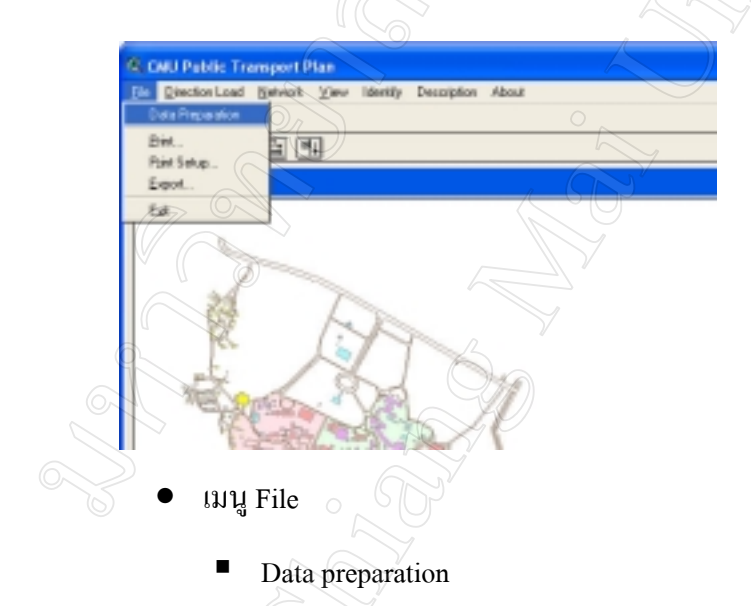

ใชสําหรับการจัดเตรียมขอมูลเพื่อทําการประมวลผลหาปริมาณการเดินทางจากโซนที่ ตองการ ไปยังโซนตางๆ ที่เปนจุดหมายปลายทาง โดยผูที่จะสามารถใชเมนูนี้จะตองเปน Administrator เท่านั้น ข้อมูลต่างๆ ที่จะนำมาประมวลผลจะเป็นข้อมูลที่มีการเปลี่ยนแปลงเท่านั้น ดังนั้นในภาคการศึกษาหนึ่งๆ อาจมีการประมวลผลเพียงครั้งเดียว

106

# ! Print ใชสําหรับการสั่งพิมพออกทางเครื่องพิมพ

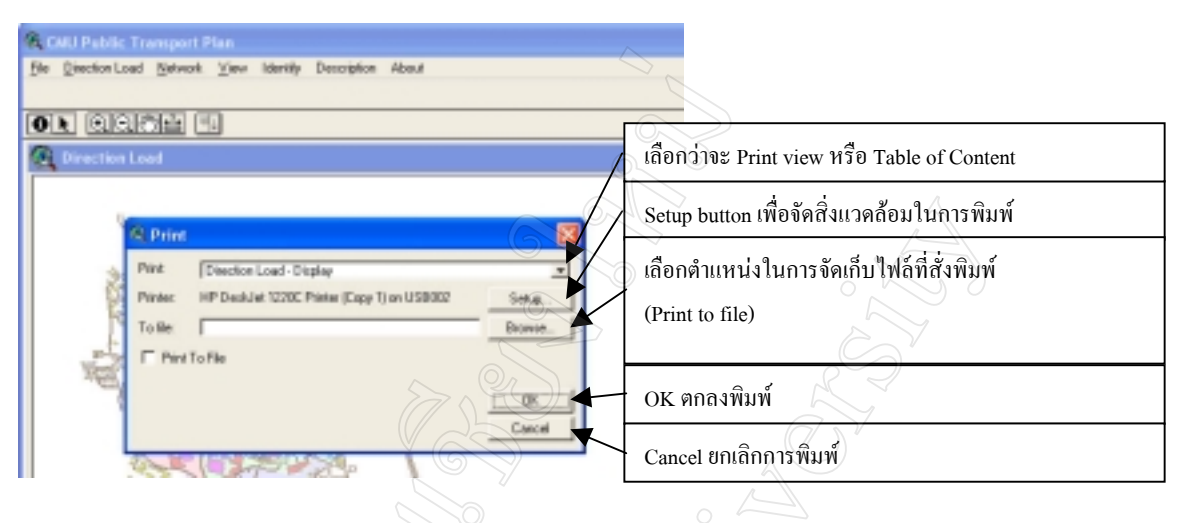

! Print Setup ใชสําหรับการตั้งคาการพิมพ ซึ่งเมนูนี้จะใชงานเชนเดียวกันกับ

ปุ่ม Setup ภายใต้เมนูย่อย Print

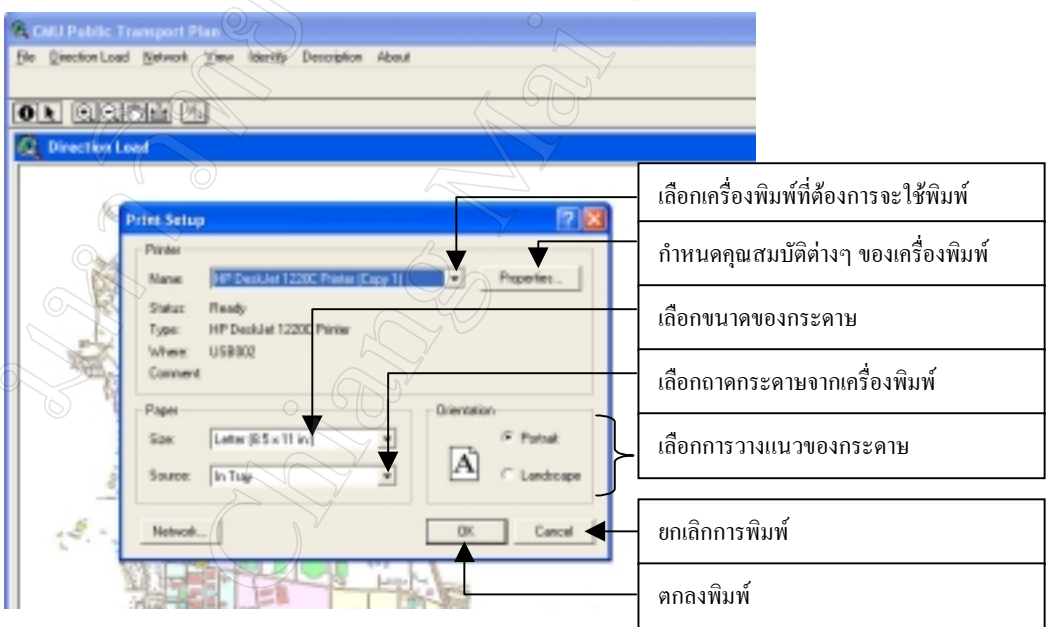

! Export ใชเพื่อการแปลงรูปแบบของภาพแผนที่ที่แสดงผลใน View ไปเปน รูปแบบอื่น เพื่อทำให้สามารถนำภาพเหล่านี้ไปใช้งานต่อได้โดยไม่ต้องมีโปรแกรม Arcview ซึ่ง รูปแบบของไฟล์ภาพที่สามารถ Export ได้ ได้แก่ WMF, BMP,EPS ,AI, CGM ,JPG

• เมนู Direction Load

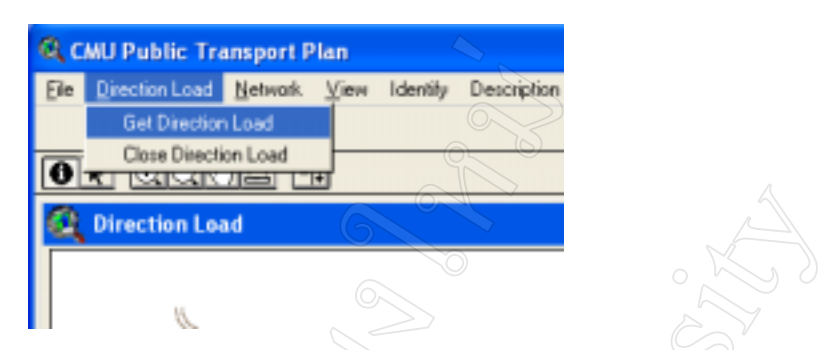

■ Get Direction Load ใช้สำหรับเรียกดูรูปแบบและปริมาณการเดินทางของนัก ศึกษา โดยที่ผูใชสามารถกําหนดพื้นที่บริการตั้งตน วัน และเวลาไดตามความตองการ

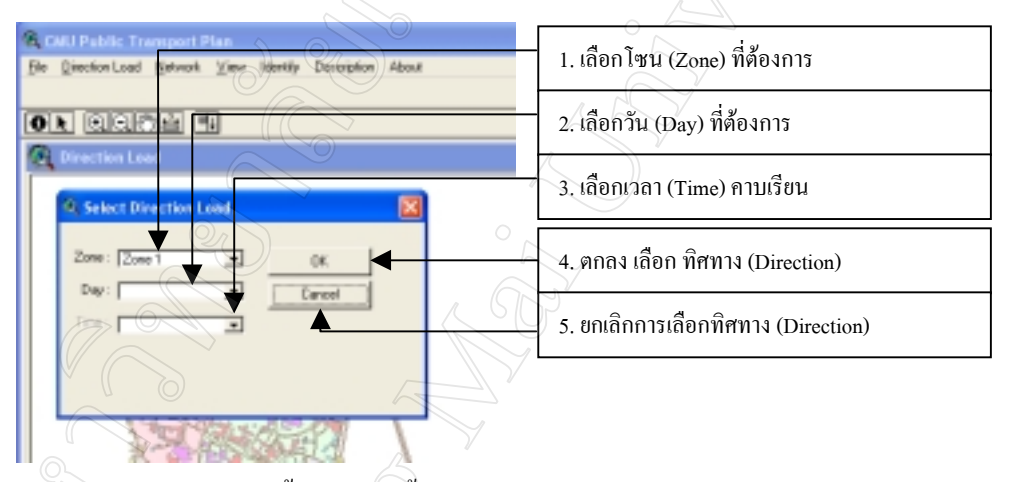

โดยมีรายละเอียดขั้นตอนดังนี้

1. เลือกพื้นที่บริการตั้งตน (Zone) ที่ตองการ โดยพื้นที่บริการจะมีทั้งหมด 8 พื้นที่ แยก ตามสีดังแสดงในแผนที่

2. เลือกวัน (Day) ที่ตองการ ซึ่งจะประกอบไปดวย 2 ตัวเลือก ใหสอดคลองกับความ เวลาเรียนจริงไดแก

2.1. MWF คือ จันทร์ พุธ ศุกร์

2.2. TT คือวัน อังคารและ พฤหัสบดี

3. เลือกเวลา (Time) คาบเรียน เมื่อเลือกวันที่ต้องการ ในส่วนของ เวลานี้ถึงจะอนุญาต ใหเลือกเวลาที่ตองการ (Activate) ใหสอดคลองกับวันที่เลือกไปแลว โดยหากเลือกวัน (Day) เปน MWF เวลาจะมีใหเลือกในคาบเวลาละ 1 ชั่วโมง และถาเลือกวัน เปน TT เวลาก็จะมีใหเลือกคาบ เวลาละ 1 ชั่วโมง 30 นาที

4. เลือก OK เพื่อทำการเรียกดูทิศทางในการย้ายโซนเรียนของนักศึกษา หรือเลือก Cancel เพื่อทำการยกเลิกการเรียกดูทิศทางในการย้ายโซนเรียนของนักศึกษา

จากนั้นระบบจะใหผลลัพธที่หนาตางแสดงผลดังนี้

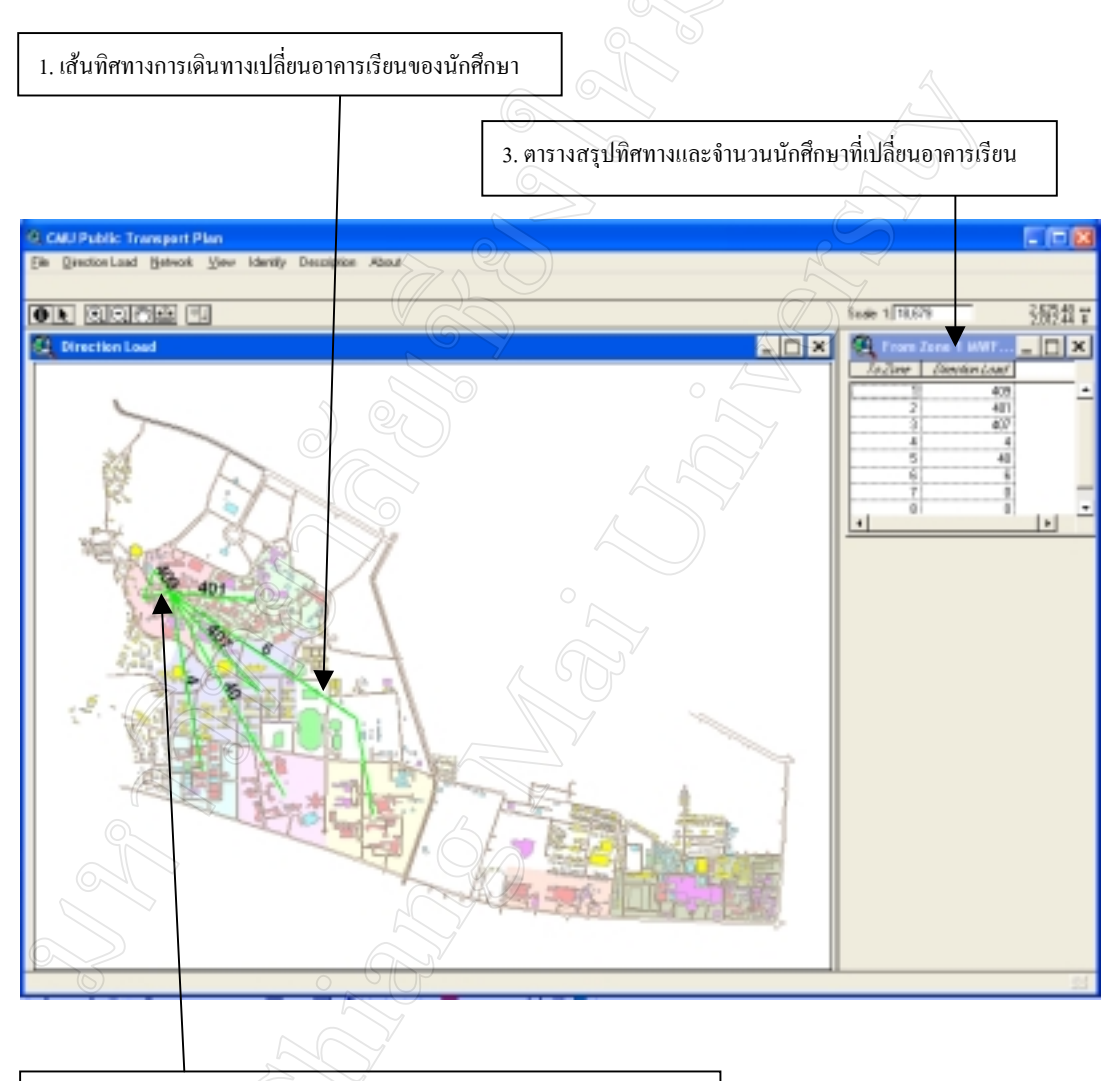

2. ตัวเลขแสดงจํานวนนักศึกษาที่เปลี่ยนอาคารเรียนระหวางพื้นที่บริการตาง ๆ

นอกจากนั้นในสวนของตารางแสดงจํานวนนักศึกษา จะเชื่อมโยงกับขอมูลแผนที่ หาก มีการเลือกเรคอร์ดใดก็ตามบนตาราง เส้นแสดง direction load ภายในหน้าต่าง View ก็จะเปลี่ยน เป็นสีเหลืองเพื่อให้สามารถดูได้ว่าข้อมูลใดถูกเลือกอยู่ ผู้ใช้สามารถเลือกได้หลาย ๆ record โดยกด ปุม shift คางไวและคลิกไปยัง Record อื่น ๆ ที่ตองการ

• เมนู Network ใชสําหรับการวิเคราะหโครงขายเพื่อหาเสนทางการเดินรถที่สั้นที่สุด

 $\blacksquare$  แมนูย่อย Active Route ใช้เพื่อสั่งให้ระบบเตรียมความพร้อมก่อนการวิเคราะห์ โครงขาย ซึ่งผูใชจะตองเลือกคําสั่งนี้กอนทุกครั้ง

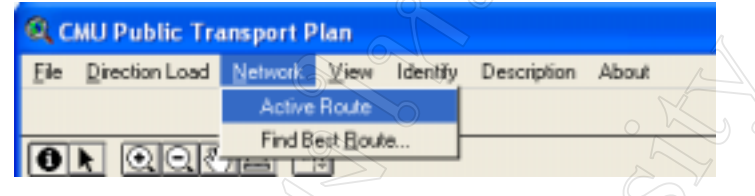

! เมนูยอย Find Best Route ใชเพื่อเขาสูกระบวนการวิเคราะหโครงขาย ซึ่งจะมี

ลําดับขั้นตอนการทํางานดังนี้

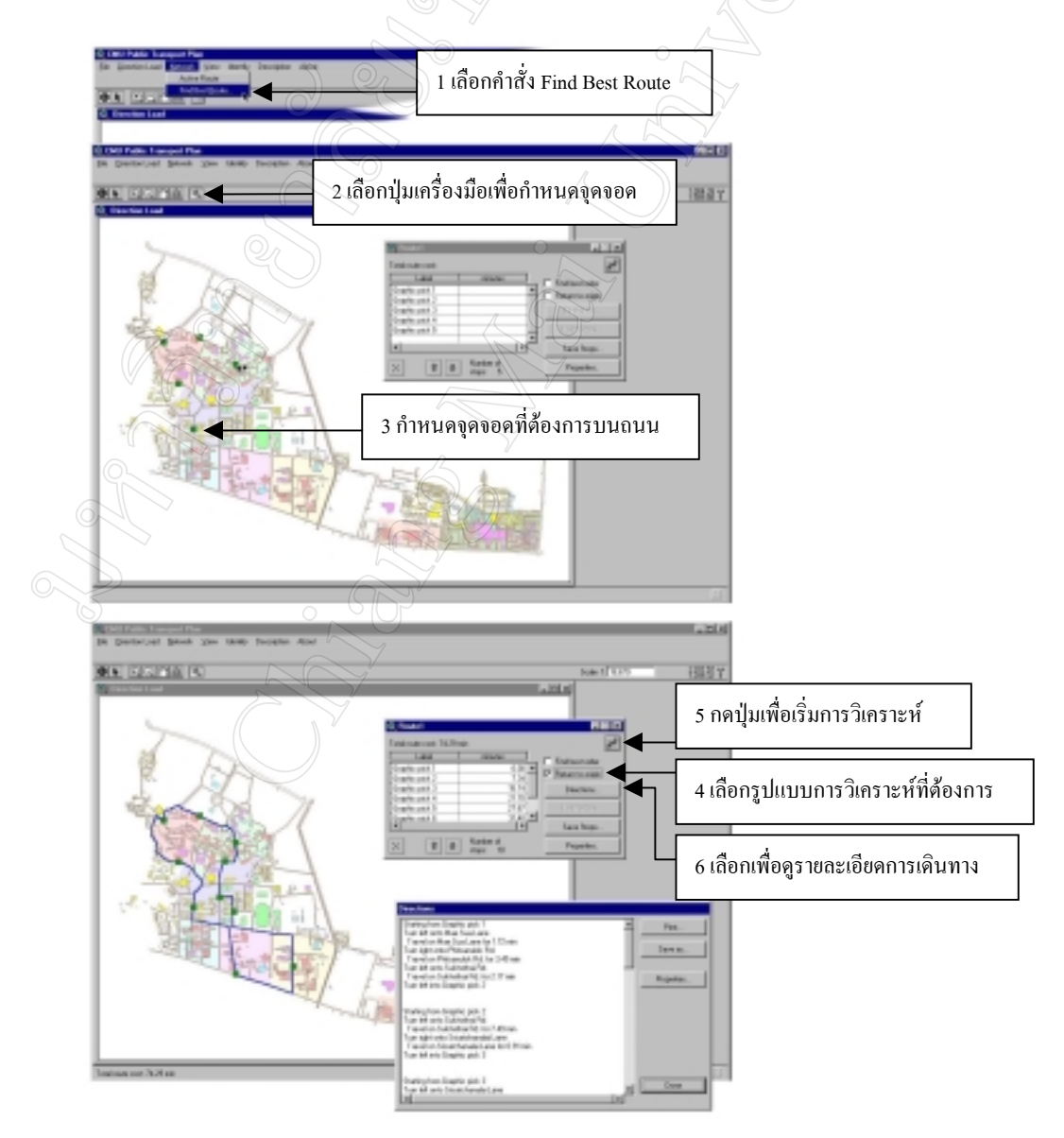

1. เลือกเมนู Find Best Route เพื่อเริ่มขั้นตอนการวิเคราะหโครงขายในการหาเสนทาง การเดินรถที่สั้นที่สุด

2. เลือกปุ่มเครื่องมือที่ใช้สำหรับการกำหนดจุดจอด

3. กำหนดจุดจอดที่ต้องการบนแผนที่ซึ่งแสดงเส้นถนนอยู่ ผู้ใช้จะต้องกำหนดจุดจอด อยางนอย 2 จุดเพื่อเปนจุดเริ่มตนและจุดสิ้นสุดการเดินทาง แตอยางไรก็ตามผูใชสามารถกําหนดจุด จอดไดมากกวา 2 จุดในกรณีที่ตองมีการจอดรับสงในหลายๆ จุด

4. เลือกรูปแบบการวิเคราะหที่ตองการโดยมีทางเลือก 2 ทางคือ

4.1.Find Best Order ระบบจะทําการคํานวณเสนทางการเดินทางที่สั้นที่สุด โดยจะจัด ้เรียงลำดับการเดินทางระหว่างจุดจอดต่างๆ ที่ผู้ใช้กำหนดให้ใหม่

4.2. Return to origin ระบบจะหาเสนทางเพื่อเดินทางกลับสูจุดเริ่มตนใหโดยอัตโนมัติ

5. กดปุมเพื่อสั่งใหระบบเริ่มการวิเคราะห หลังจากนั้นระบบจะแสดงผลที่ไดจากการ วิเคราะหทางหนาตางแสดงผล

6. กดปุม Direction เพื่อเรียกดูรายละเอียดของการเดินทาง โดยระบบจะใหรายละเอียด การเดินทางพรอมกับเวลาที่จะใชในการเดินทางและผูใชยังสามารถสั่งใหระบบพิมพรายละเอียดดัง กลาวออกทางเครื่องพิมพหรือเก็บไวเปยไฟลเพื่อใชในการอางอิงตอไป

• เมนู View ประกอบไปดวยเมนูยอยดังนี้

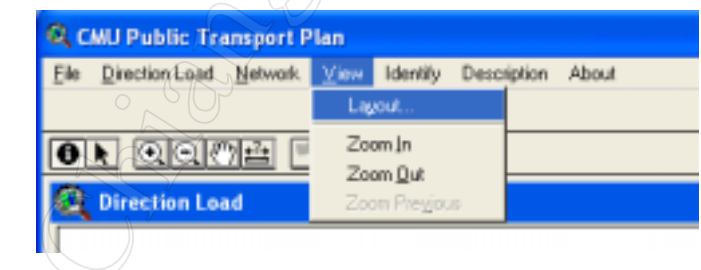

• Layout ใชสําหรับจัดเตรียมแผนที่ ซึ่งประกอบไปดวย สัญลักษณ และทิศทาง พร้อมมาตราส่วน เพื่อใช้ในการจัดพิมพ์ โดยมีรายละเอียดดังนี้

1. เมื่อเลือกเมนู Layout จะปรากฎไดอะล็อกซ์บื้อกซ์ ให้ เลือกการวางตัวของ layout ดัง ภาพให้เลือก รูปแบบของ Layout ที่ต้องการ แล้วตอบ OK หรือ Cancel เมื่อต้องการยกเลิกการจัดทำ

Layout

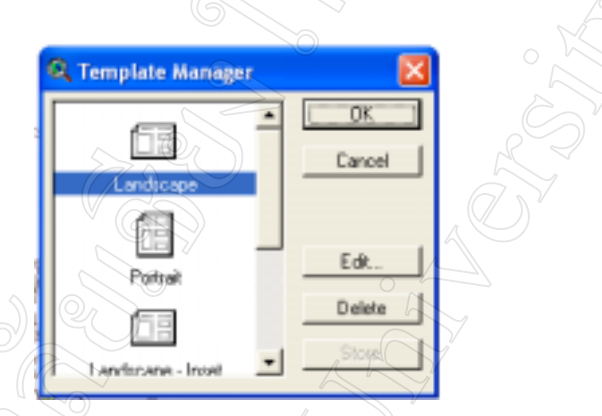

2. หลังจากนั้นจะปรากฏใดอะล็อกซ์บ็อกให้เลือกชื่อของ Layout ที่ต้องการ ดังภาพ โดย New Layout หมายถึงสร้าง Layout ใหม่ และการเลือกชื่อทับ Layout เดิมเป็นการบันทึกทับไปบน Layout นั้นๆ

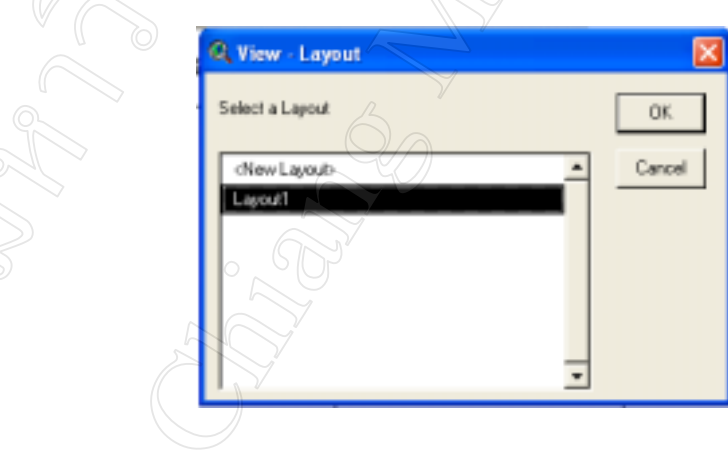

3. หลังจากนั้นให้ตอบ OK เพื่อตกลงจัดทำ Layout หรือ Cancel เพื่อยกเลิกการทำ Layout จะได้แผนที่พร้อมสำหรับการพิมพ์ ดังภาพ

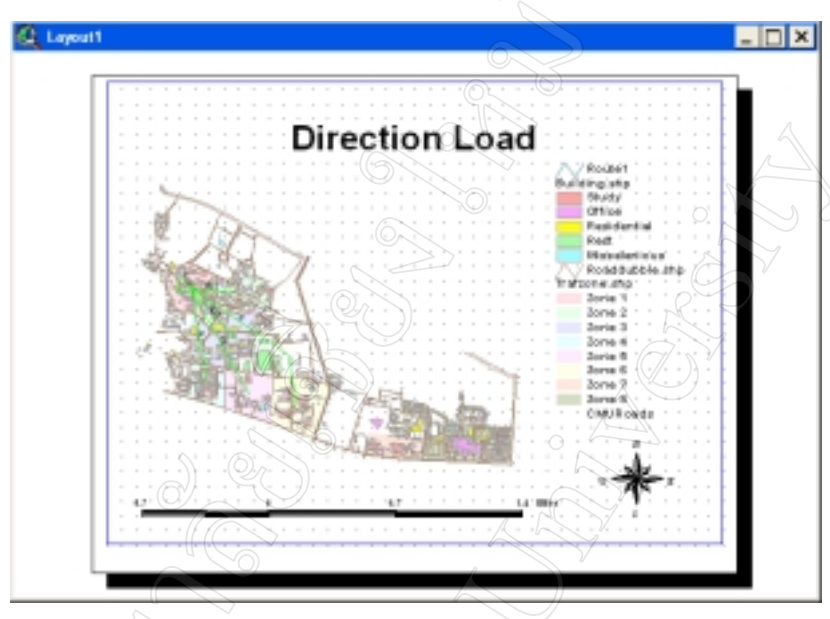

 $\bullet$   $\;$  เมนู Identify ใช้ในการเรียกดูรายละเอียดข้อมูลเบื้องต้นที่แสดงอยู่ในหน้าต่างแสดง ผล ซึ่งในที่นี้ประกอบดวยขอมูล สิ่งปลูกสราง (Building) และ ถนน (Roads) ประกอบดวยเมนูยอย 2 เมนูดังนี้

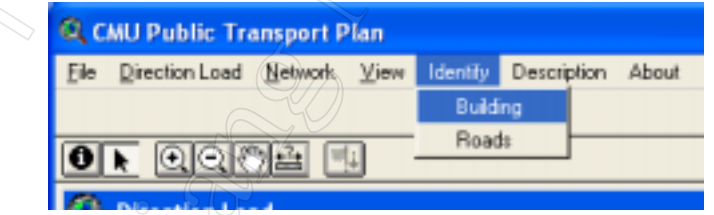

- ! Building ใชสําหรับการเรียกดูรายละเอียดขอมูลเบื้องตนของสิ่งปลูกสราง
- $\blacksquare$   $\fbox{Roads}$  ใช้สำหรับเรียกดูรายละเอียดข้อมูลเบื้องต้นของถนน

ในการเรียกใชเมนูทั้งสองนี้ ระบบจะขึ้นขอความมาเตือนวาจะตองเลือกใชเครื่องมือ  $\text{Identity}$  บน Tools Bar ก่อนจึงจะสามารถคลิกเลือกดูข้อมูลในหน้าต่างแสดงผล ได้

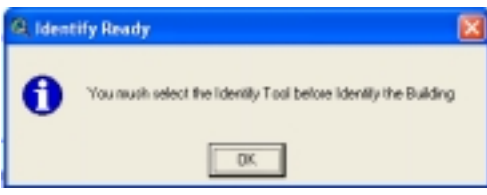

 $\bullet$  เมนู Description เลือกเพื่อแสดงสัญลักษณ์ของข้อมูลต่างๆ ที่แสดงบนหน้าต่าง แสดงผล ประกอบดวยเมนูยอยดังนี้

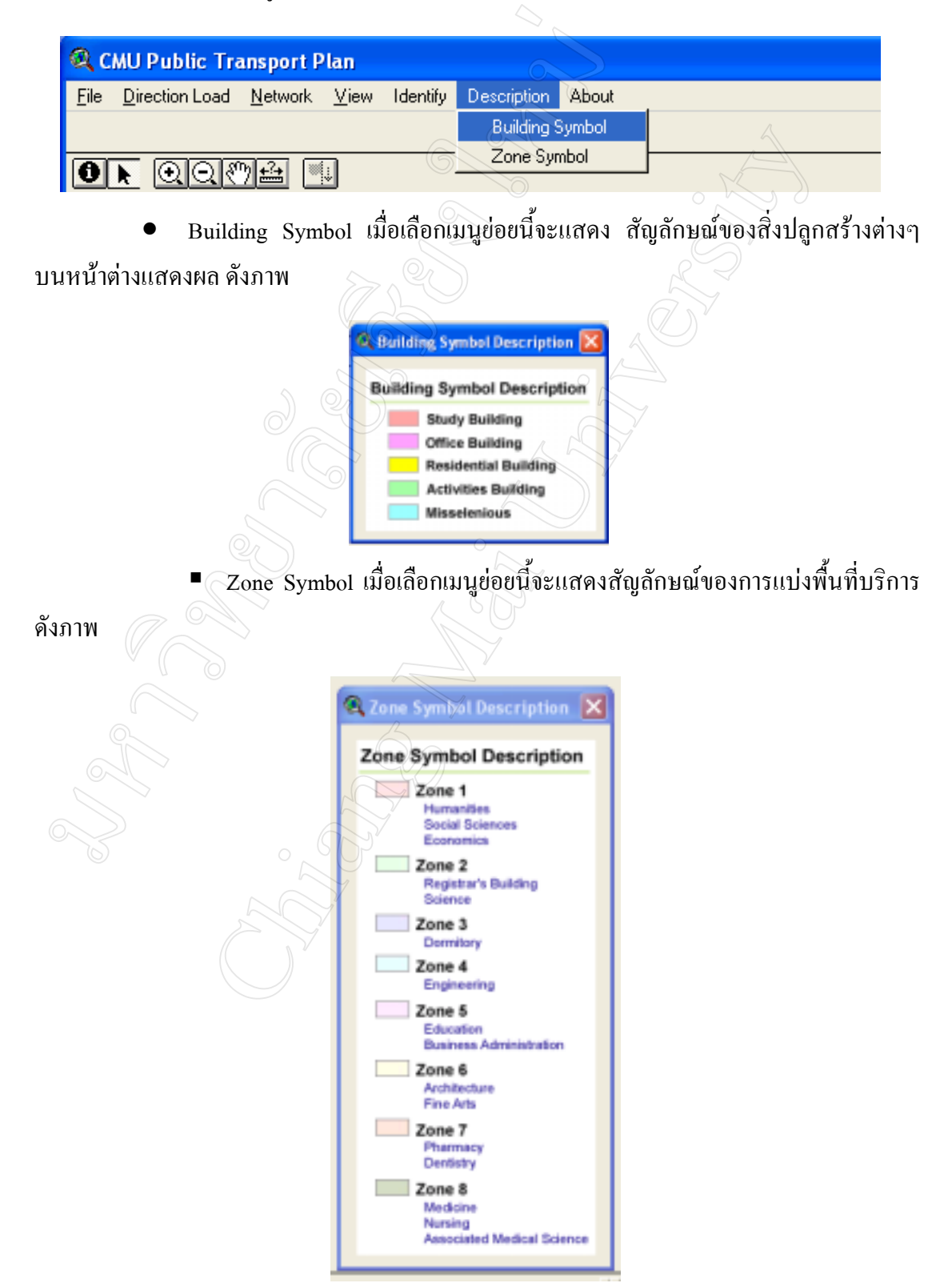

• About จะแสดงรายละเอียดตางๆ ของโปรแกรม ดังภาพ

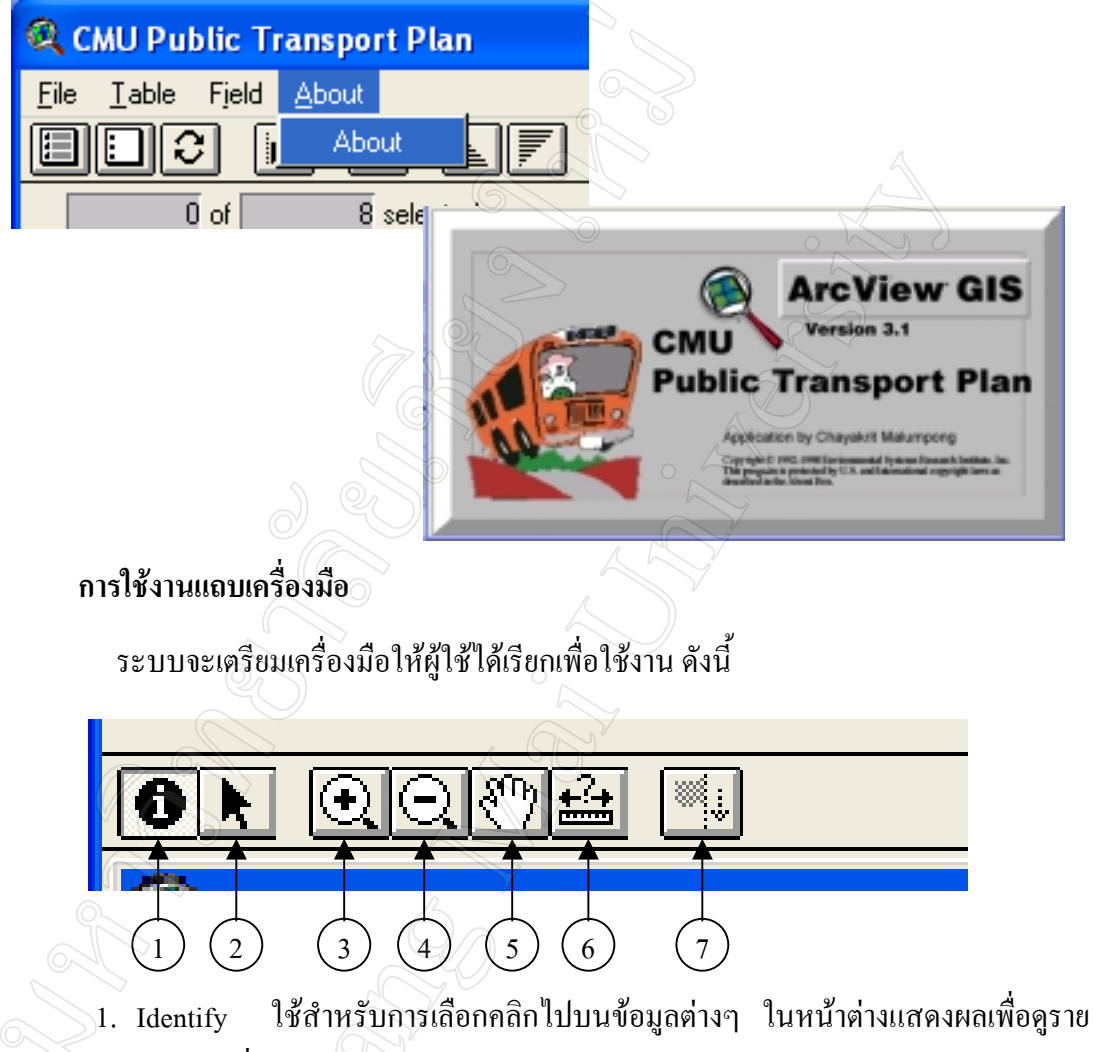

ละเอียดของขอมูลตามที่ระบุ

- 2. Pointer ใชสําหรับการยกเลิกการเลือกใชอื่นๆ
- 3. Zoom In ใชสําหรับการขยายขนาดการแสดงผลของแผนที่ในหนาตางแสดงผล
- 4. Zoom Out ใชสําหรับการยอขนาดการแสดงผลของแผนที่ในหนาตางแสดงผล
- 5. Pan ใชสําหรับการเลื่อนตําแหนงการแสดงผลของแผนที่บนหนาตางแสดงผล

6. Measure ใชสําหรับการวัดระยะ บนแผนที่วิธีการใชงานคือ หลังจากคลิกเลือกเครื่อง ้มือนี้แล้ว ให้คลิกไปบนตำแหน่งใดๆ บนหน้าต่างแสดงผล ที่ต้องการวัดขนาด เมื่อต้องการสิ้นสุด ึการวัดค่านั้นๆ ให้ดับเบิ้ลคลิกเพื่อสิ้นสุดการวัด ผลการวัดจะไปปรากฏที่แถบแสดงสถานะด้านล่าง สุดของหนาตางแสดงผล

## **การทํางานกับหนาตาง Table**

เมื่อมีการเลือกไปยังหน้าต่างแสดงตารางข้อมูล แถบคำสั่งและแถบเครื่องมือจะเปลี่ยน ไปเพื่อการใชงานในสวนของตารางขอมูลโดยอัตโนมัติโดยมีรายละเอียดดังนี้

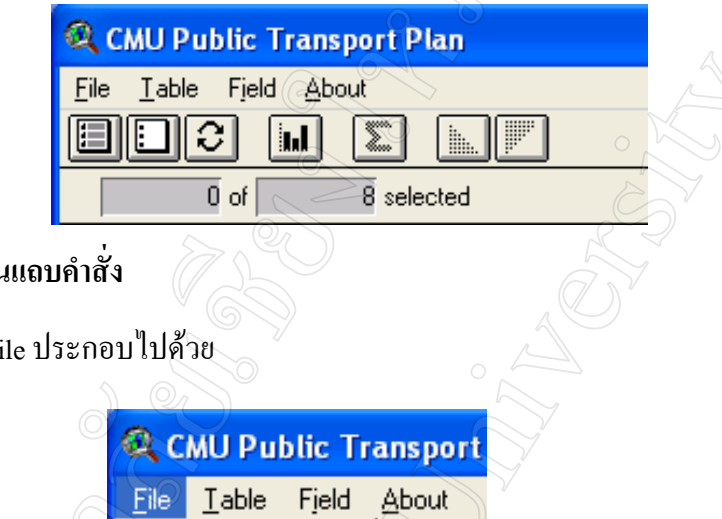

## **การใชงานแถบคําสั่ง**

• File ประกอบไปดวย

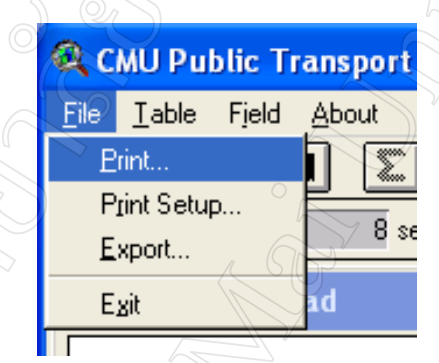

- ! Print ใชสําหรับสั่งพิมพตารางที่แสดงผลอยู
- ! Print Setup ใชสําหรับจัดสิ่งแวดลอมในการสั่งพิมพตาราง

Export ใช้ในการแปลงรูปแบบฐานข้อมูลไปเป็นรูปแบบที่ต้องการเพื่อให้ โปรแกรมอื่นๆ สามารถนําไปใชงานตอไดโดยรูปแบบที่สามารถแปลงไดไดแก dBASE , INFO, Delimited Text ซึ่งการ export มีขอควรระวังอยูวา หากภายในตารางนั้นมีขอมูลที่ถูกเลือกไวเพียง บางสวน การ Export จะทําการ Export ใหเฉพาะขอมูลที่เลือกไวเทานั้น

• Table ประกอบดวยเมนูยอยคือ

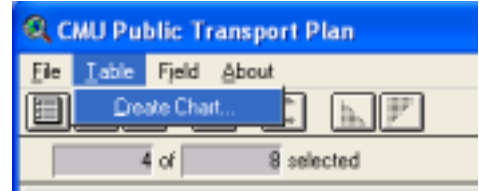

 $\quad \blacksquare \quad$  Create Chart ใช้สำหรับการจัดทำกราฟสรุปจากข้อมูลในตาราง ซึ่งมีข้อพึง ระวังเช่นเดียวกันคือ หากมีการเลือกข้อมูลเพียงบาง record ในตาราง ก็จะมีการจัดทำ Chart ให้เพียง เฉพาะขอมูลที่เลือกเทานั้น เมื่อ Create Chart แลวจะไดขอมูลกราฟสรุปดังภาพ

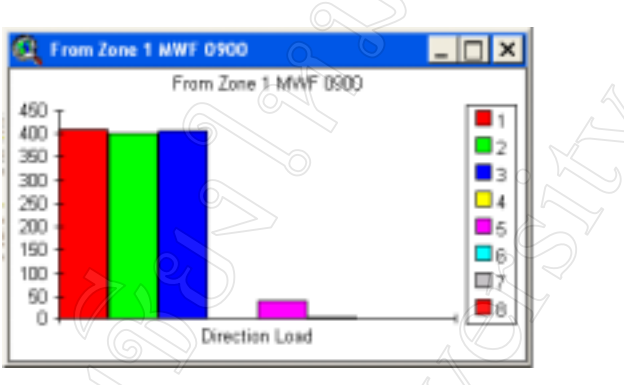

• Field เมนูนี้จะสามารถใชงานไดก็ตอเมื่อมีการคลิกเลือกที่ชื่อของคอลัมนใด คอลัมนหนึ่งบนตาราง ประกอบดวยเมนูยอยคือ

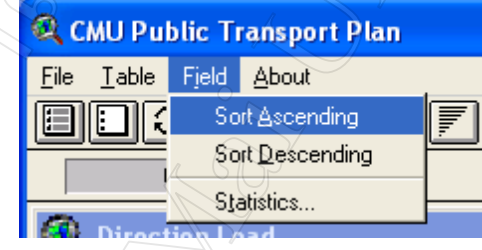

.<br> Sort Ascending ใช้ในการจัดเรียงข้อมูลในคอลัมน์ที่เลือกไว้ โดยเรียงลำดับ

จากนอยไปมาก

Sort Descending ใช้ในการจัดเรียงข้อมูลในคอลัมน์ที่เลือกไว้ โดยเรียงลำดับ

จากมากไปนอย

! Statistics… เมื่อเลือกเมนูนี้จะมีการแสดงคาทางสถิติตาง ๆ ดังภาพ

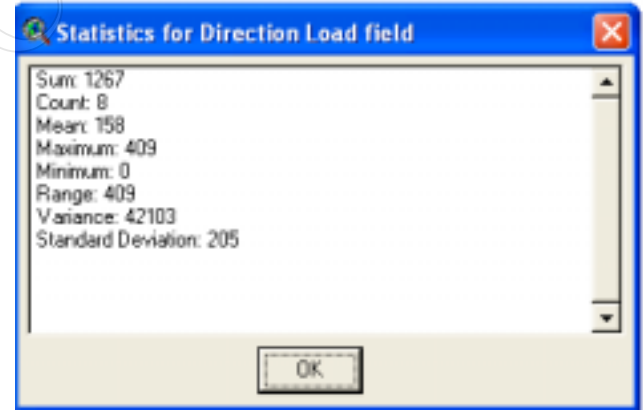

## **การใชงานแถบเครื่องมือ**

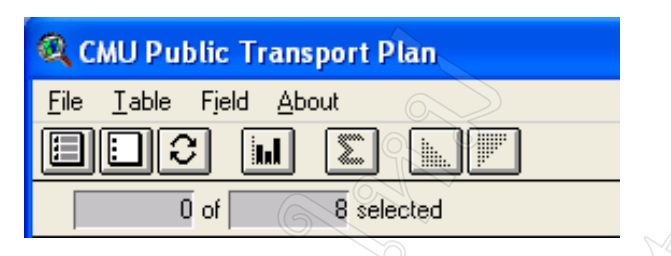

• **Select All Tool** ใชสําหรับเลือกขอมูลทุกๆ เรคอรดที่อยูในตาราง เมื่อเลือกเครื่อง มือนี้แลวขอมูลในตารางจะเปลี่ยนเปนสีเหลืองเพื่อแสดงวาไดถูกเลือกไวแลว ดังภาพ

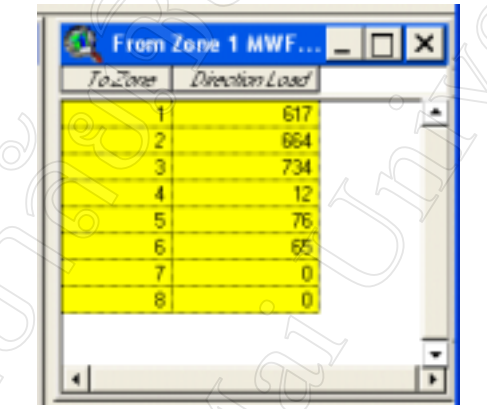

• **Select None Tool** ใชสําหรับยกเลิกการเลือกขอมูลทั้งหมด ที่อยูในตาราง เมื่อ เลือกเครื่องมือนี้แลวขอมูลในตารางจะคืนคาสีพื้นเดิมของตาราง

• **Switch Selection Tool** ใชสําหรับการสลับไปเลือกเรคอรดที่ไมไดเลือกกอนหนานี้

• **Create Chart Tool** ใชเพื่อสรางกราฟสรุปจากขอมูลในตาราง

• **Sort Ascending Tool** ใชในการจัดเรียงขอมูลในคอลัมนที่เลือกไวโดยเรียงลําดับ จากนอยไปมาก

• **Sort Descending Tool** ใชในการจัดเรียงขอมูลในคอลัมนที่เลือกไวโดยเรียงลําดับ จากมากไปนอย

## **การทํางานกับหนาตางกราฟสรุป**

## **การใชงานแถบคําสั่ง**

• File ประกอบไปดวยเมนูยอยดังนี้

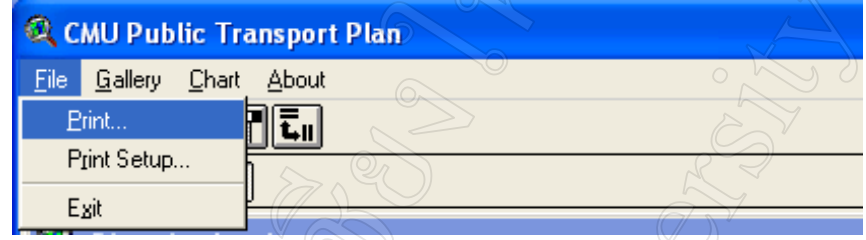

- ! Print ใชในการสั่งพิมพ Chart ที่กําลังแสดงผลอยู
- ! Print Setup ใชในการกําหนดคา ตาง ๆ ในการพิมพ
- $\blacksquare$  Exit ออกจากระบบ

• Gallery ใชสําหรับการเลือกชนิดของกราฟในการแสดงผล ประกอบไปดวยเมนู ยอยเพื่อการแสดงผลกราฟแตละประเภทดังนี้

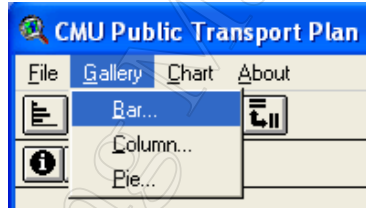

! Bar เมื่อเลือกเมนูยอยนี้จะปรากฏชนิดของกราฟที่เปนประเภทกราฟแทงแนว นอนทั้งหมดมาใหเลือก

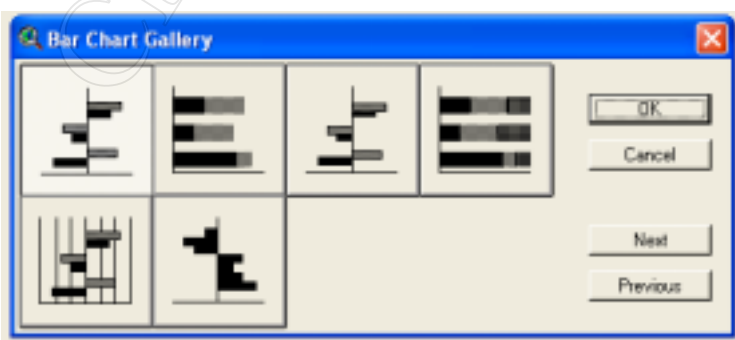

■ Column เมื่อเลือกเมนูย่อยนี้จะปรากฏชนิดของกราฟที่เป็นประเภทกราฟแท่ง แนวตั้งทั้งหมดมาใหเลือก

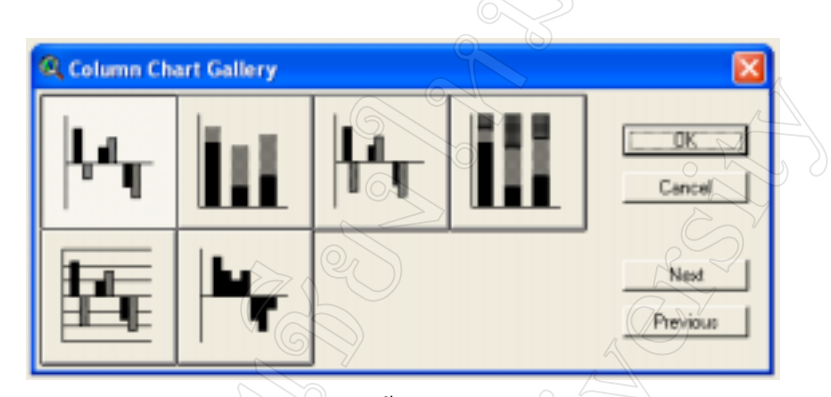

 $\blacksquare$  Pie แมื่อเลือกเมนูย่อยนี้จะปรากฏชนิดของกราฟที่เป็นประเภทกราฟวงกลม

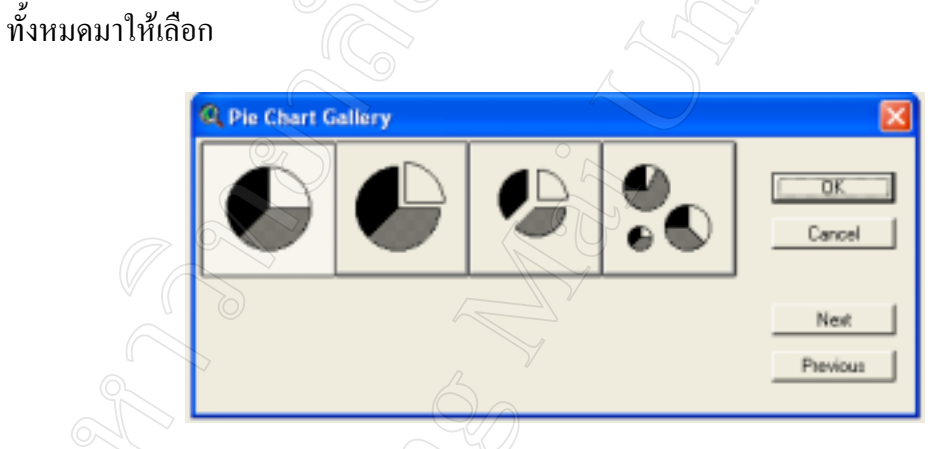

• เมนู Chart ใชเพื่อการกําหนดคุณสมบัติตาง ๆ ใหแก Chart ประกอบไปดวยเมนูยอยดังนี้

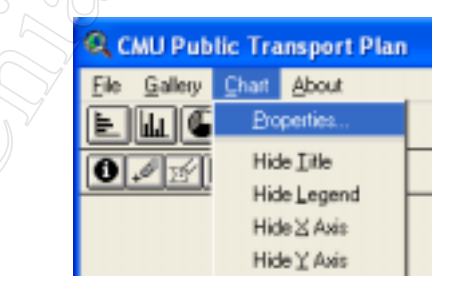

■ Properties เมนูย่อยนี้เมื่อเลือกจะปรากฏไดอะล็อกซ์บ็อกซ์ ที่จะใช้กำหนดคุณ

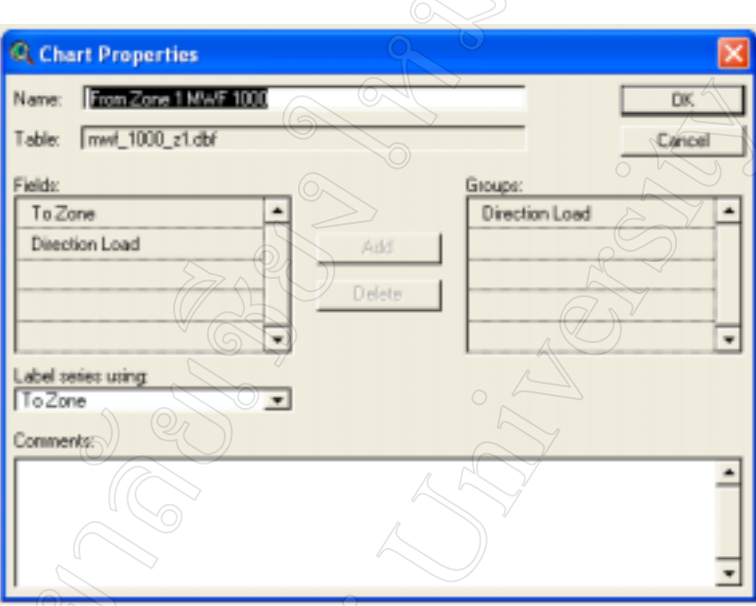

สมบัติตางๆ ของกราฟ

- ! Hide Title ใชสําหรับซอนชื่อของกราฟ (Chat Title)
- ! Hide Legend ใชสําหรับการซอนสัญลักษณไมใหแสดงผล
- ${\rm H}$ ide X Axis ใช้สำหรับซ่อนคำอธิบายแกน X
- $\rm H$ ide Y Axis ใช้สำหรับซ่อนคำอธิบายแกน Y

**การใชงานแถบเครื่องมือ**

มีรายละเอียดของแถบเครื่องมือแตละเครื่องมือดังนี้

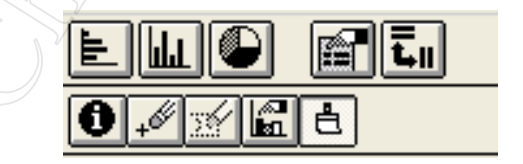

 $\bullet$  Bar Chart Gallery ใช้สำหรับเรียกไดอะล็อกซ์ของกราฟชนิดกราฟแท่งแนวนอน ขึ้นมาแสดงผลเพื่อเลือกรูปแบบของกราฟที่ตองการ

 $\bullet$   $\,$  Column Chart Gallery ใช้สำหรับเรียกใดอะลือกซ์ของกราฟชนิดกราฟแท่งแนวตั้ง ขึ้นมาแสดงผลเพื่อเลือกรูปแบบของกราฟที่ตองการ

 $\bullet$  Pie Chart Gallery ใช้สำหรับเรียกไดอะลื่อกซ์ของกราฟชนิดกราฟวงกลมขึ้นมา แสดงผลเพื่อเลือกรูปแบบของ Chart ที่ตองการ

- $\bullet$  Chart Properties ใช้สำหรับการกำหนดคุณสมบัติต่างๆ ของกราฟ
- Identify ใชเพื่อคลิกไปบนตัวกราฟเพื่อดูรายละเอียดเพิ่มเติมในกราฟนั้นๆ
- Chart Element Properties เป็นการกำหนดคุณสมบัติให้ส่วนต่างๆ ของกราฟ
- Chart Color เปนการกําหนดสีใหกราฟ

# **ประวัติผูเขียน**

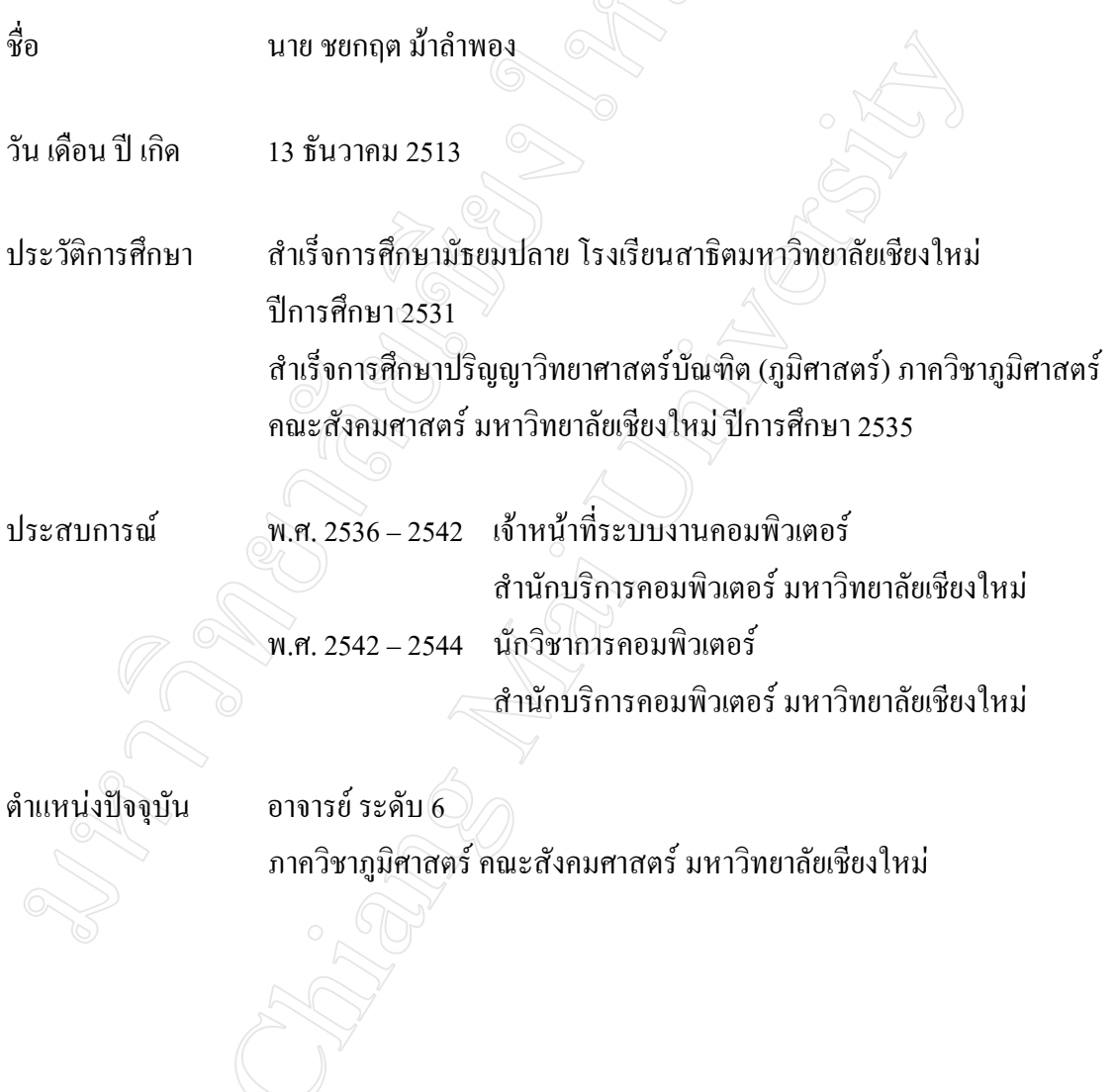